### **Dear customer,**

#### **Congratulations on your upgraded System 6000 MKll mainframe!**

#### **How to find the IP address of your System 6000 MKII mainframe:**

The System 6000 MKll has been reset, and therefore the IP address is reset to a default value. The default value is based on the last two digits of the mainframe serial number found on the back plate label.

The general rule follows this scheme:

Serial: nnnn**xx** -> IP address:192.168.1.0**xx**,

If the serial ends with "**00**", the IP address will be 192.168.1.**100**.

Examples: Serial: 2896**03** -> IP: 192.168.1.**3** Serial: 2896**79** -> IP: 192.168.1.**79** Serial: 2897**00** -> IP: 192.168.1.**100**

#### **Running the original ICON hardware and ICON Software Editor with the MKII mainframe**

To be able to run your System 6000 MKll mainframe with the original ICON hardware (Remote CPU System 6000) or PC/MAC software editor, you need to upgrade those to the latest version, found on the CD that came with the upgrade.

This upgrade procedure is described on the following pages of this document.

Further information on software upgrades can be found at *www.tcelectronic.com.*

TC Electronic support can be reached at *www.tcelectronic.com/support*

We hope you will have a lot of creative and interesting working hours with your System 6000. Feel free to contact us with any comments or questions via info@tcelectronic.com.

TC Electronic

# **Upgrading TC Icon MkI (Remote CPU System 6000)**

- 1. From Windows 7 via shared folder
- 2. From Windows XP SP3 via shared folder
- 3. From Mac OS 10.5/10.6 via shared folder
- 4. Via floppy disk from M6000/R6000 MKI
- 5. Troubleshooting

### **1. Sharing for Windows 7 to ICON MKI (crossed ethernet cable)**

Connect you computer directly to the ICON via a crossed ethernet cable.

You only need two protocols to communicate with the NT4 OS on the MKI, so disable all others and reboot the PC if necessary.

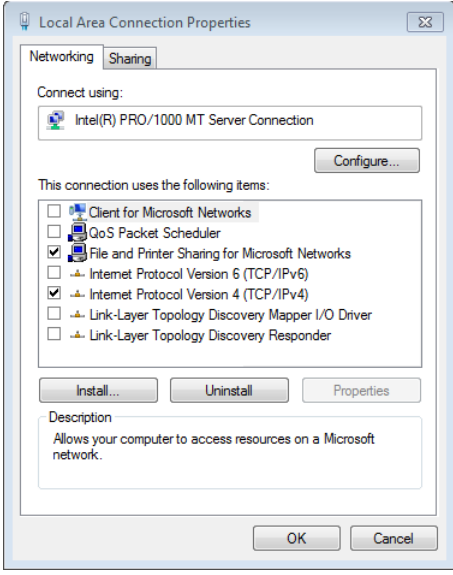

In IPv4, you need to fill in the IP address and Subnet mask.

The default IP address of the ICON MKI is 192.168.1.125, so set the IP address of your PC to 192.168.1.xxx, where xxx is different from 125.

Example: 192.168.1.124

The Subnet mask must be set to 255.255.255.0

Check your IP on the setup page on your ICON, and adjust accordingly.

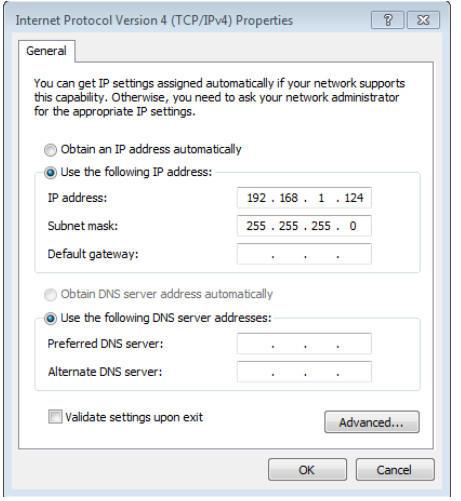

Then go to C:\ in "COMPUTER" and create a folder named "icon" (or any other name), to which you copy the file "Icon.cab" from the CD.

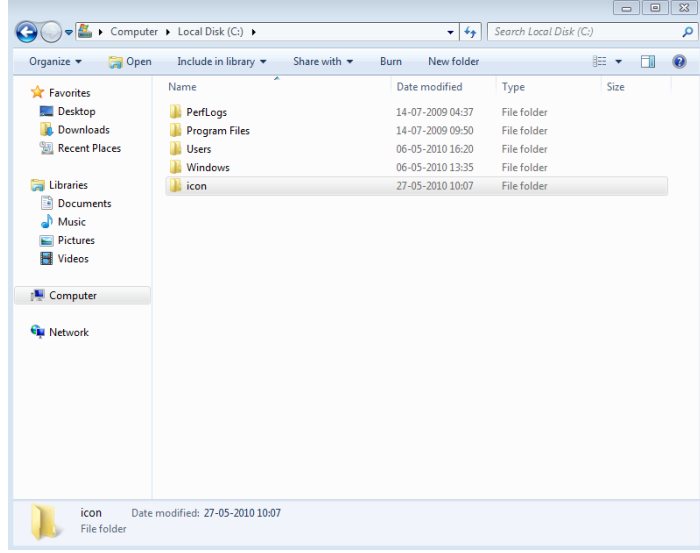

Right-click the folder and click "Share with", then "Specific people…"

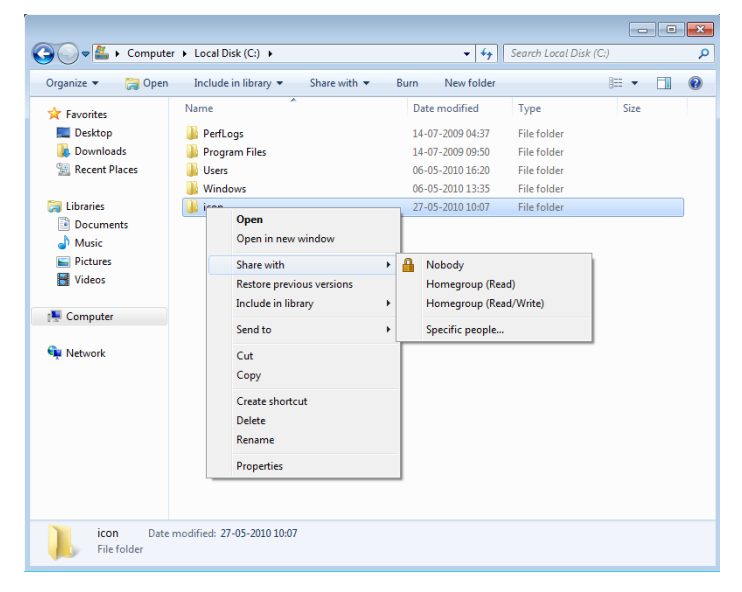

From the dropdown, select "Everyone" and click "Add".

Make sure the Permission Level is set to "Read" or "Read/Write".

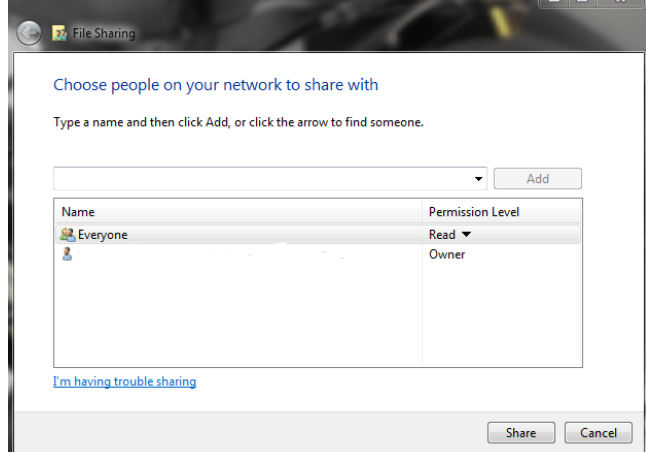

Click "Share".

Go to the Network and Sharing center in Windows Control Panel.

Click "Change Advanced Sharing Settings".

Under "Home" or "Work" or "Public", disable "Password protected sharing":

Password protected sharing

When password protected sharing is on, only people who have a user account and password on this computer can access shared files, printers attached to this computer, and the Public folders. To give other people access, you must turn off password protected sharing.

```
Turn on password protected sharing
Turn off password protected sharing
```
×

The ICON MKI is now able to be updated from "[\\computername\icon](file://computername/icon)"

NOTE: Get your computer name by right-clicking on "COMPUTER" and clicking "Properties".

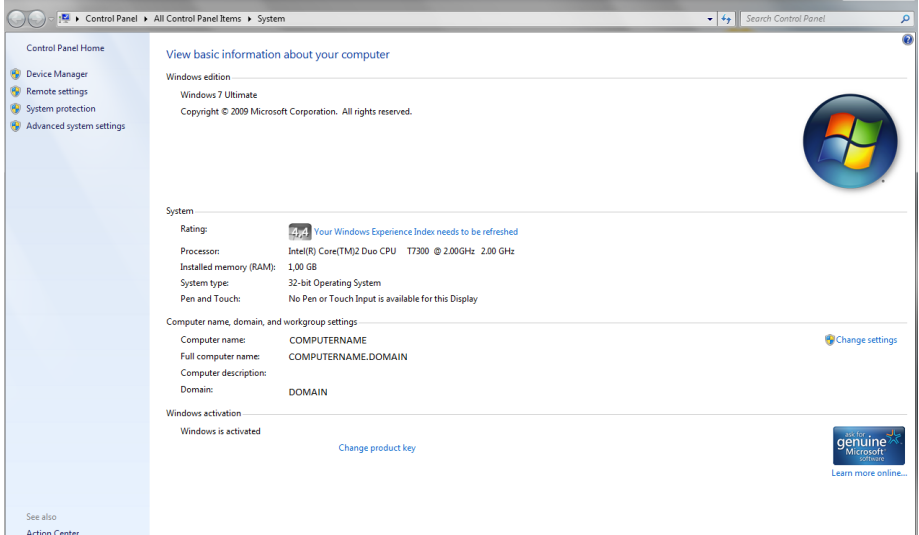

On the ICON MKI, enter "[\\computername\icon](file://computername/icon)" under "TC icon Update from shared folder" on the SETUP/NET page, and press "Update from shared folder" on the Update page.

NOTE: Alternatively, you could use the ip address of your PC instead of the name ("[\\192.168.1.124\icon](file://192.168.1.124/icon)" for the example above).

### **2. From Windows XP via shared folder (crossed Ethernet cable)**

Connect you computer directly to the ICON via a crossed ethernet cable.

There is no need to change any protocols on XP SP3. Go to the properties of the TCP/IP:

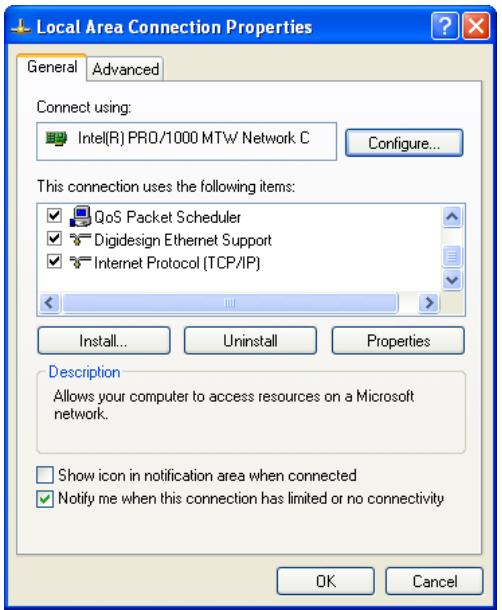

In TCP/IP, you need to fill in the IP address and Subnet mask.

As stated in the manual the default IP address of the ICON MKI is 192.168.1.125, so set the IP address of your PC to 192.168.1.xxx, where xxx is different from 125.

Example: 192.168.1.124

The Subnet mask must be set to 255.255.255.0

Check your IP on the setup page on your ICON, and adjust accordingly.

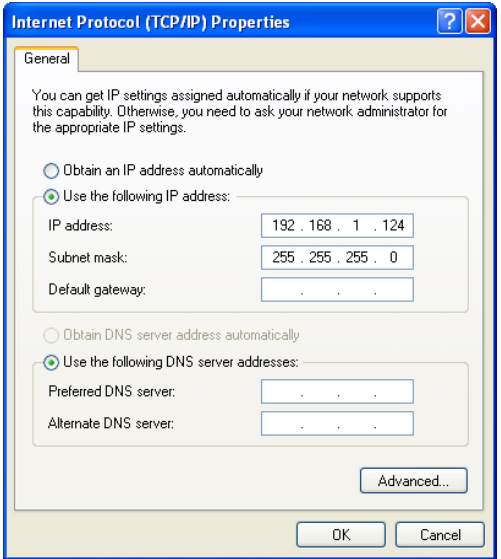

Press OK.

Then go to C:\ in "My Computer" and create a folder named ICON(or any name), to which you copy the ICON.CAB file:

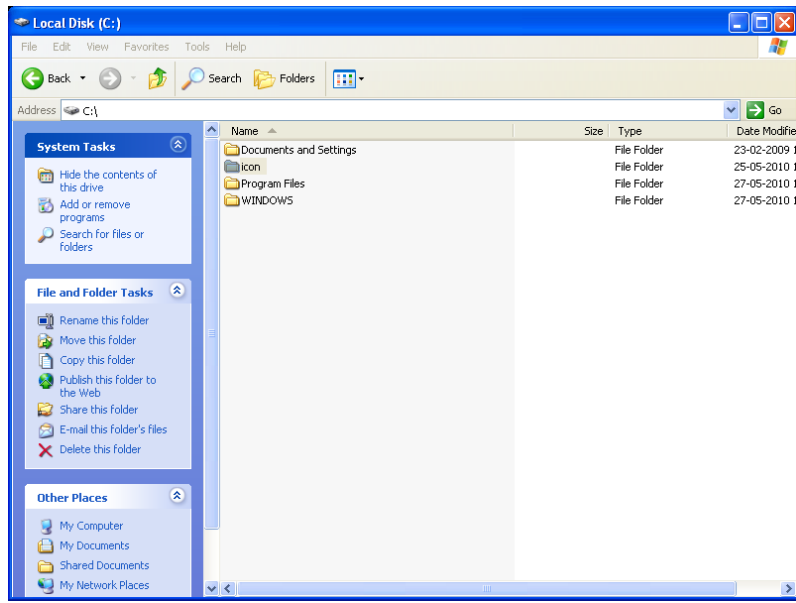

Right-click the folder and press "Sharing and security". Check the Box for "share this folder on the network". Press "Apply" and "OK":

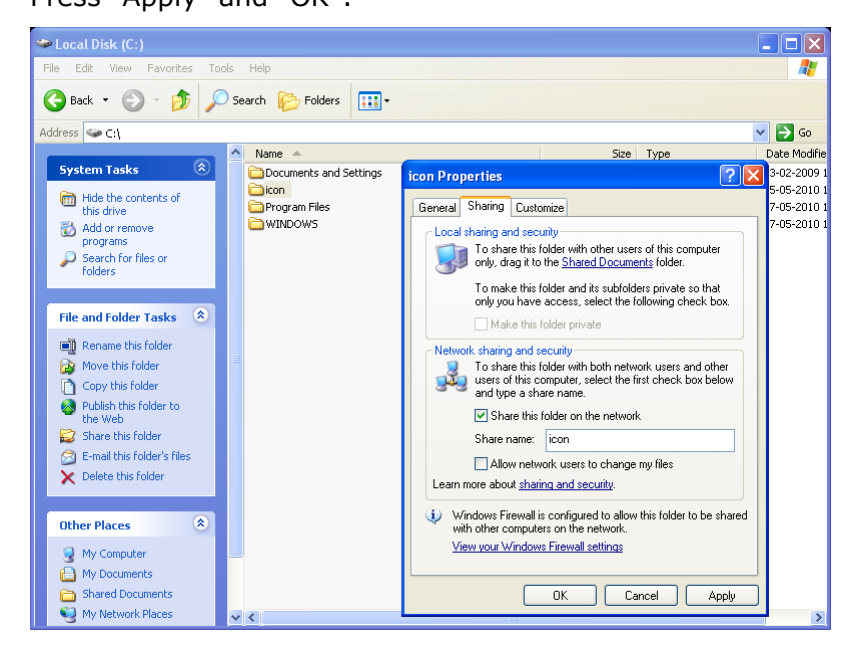

The ICON MKI is now able to be updated from "[\\computername\icon](file://computername/icon)".

NOTE: Get your computer name by right-clicking on "MY COMPUTER" and clicking "Properties".

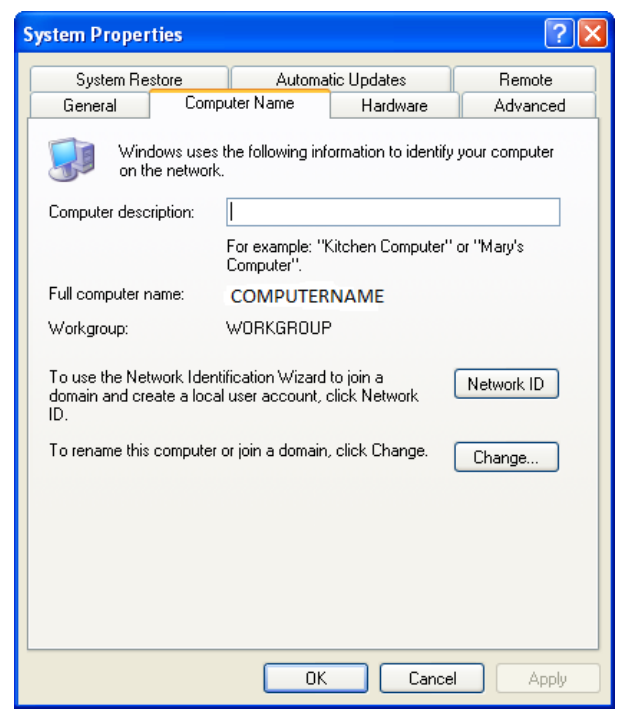

On the ICON MKI, enter "[\\computername\icon](file://computername/icon)" under "TC icon Update from shared folder" on the SETUP/NET page, and press "Update from shared folder" on the Update page.

NOTE: Alternatively, you could use the ip address of your PC instead of the name ("[\\192.168.1.124\icon](file://192.168.1.124/icon)" as stated in the example above).

# **3. From Mac OS 10.5/10.6 via shared folder:**

Create a folder named "icon"(or any other name) in your home folder and copy the file "icon.cab" into it. (in this case /Users/tcpm/icon)

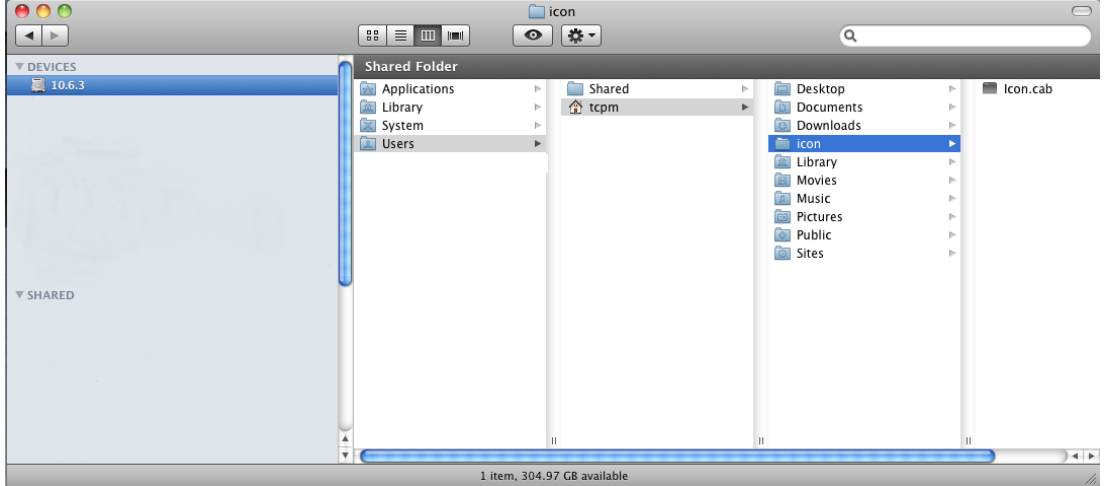

Enable "File Sharing" under "Sharing" in the System Settings.

Add "icon" to the shared folders:

- click the "+" beneath the "Shared Folders:" window
- browse to the icon folder
- click "Add".

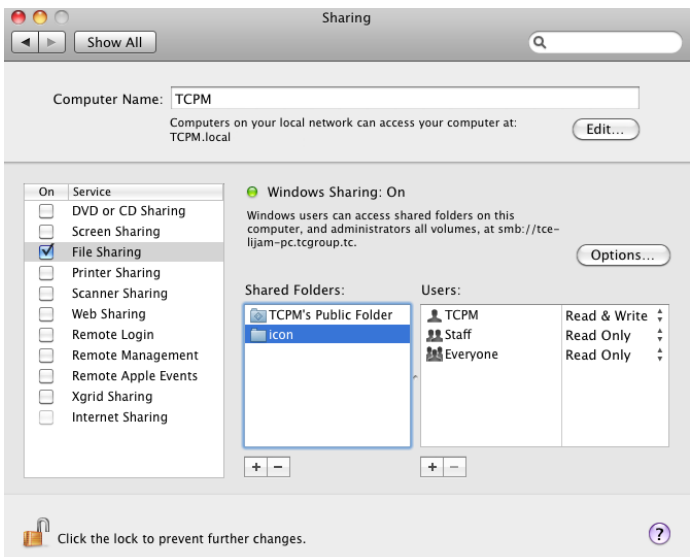

Enable Windows Sharing by clicking "Options…" to enable Windows Sharing (SMB) (remove others if checked)

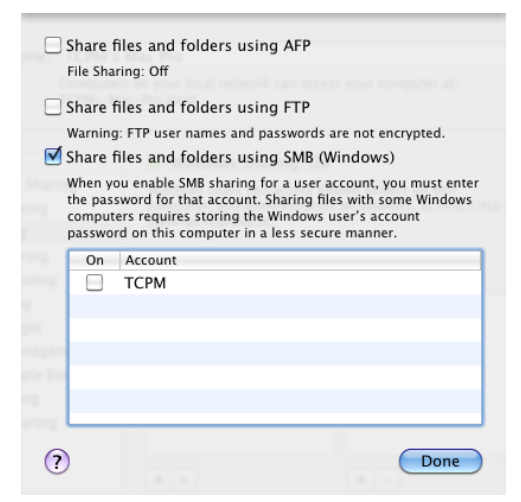

Click "Done".

Setup Network Connection (crossed Ethernet cable):

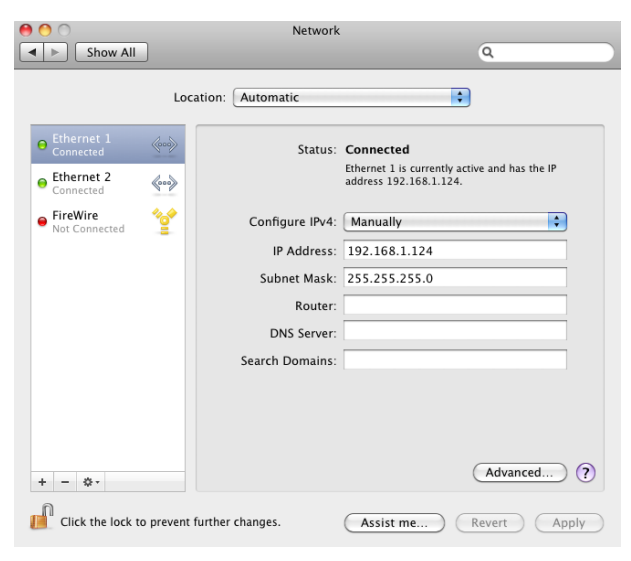

Locate the "Ethernet" setup under Network in the System Settings and setup the IP Address in Manually mode as described below.

The default IP address of the ICON MKI is 192.168.1.125, so set the IP address of your Mac to 192.168.1.xxx, where xxx is different from 125.

Example: 192.168.1.124

The subnet mask must be set to 255.255.255.0

Check your IP address on the setup page on your ICON, and adjust accordingly.

The ICON MKI is now able to be updated from "[\\computername\icon](file://computername/icon)" (\\tcpm\icon in this example)

NOTE: Get your computer name from "File Sharing" under "Sharing" in the System Settings – See section "Computer name".

On the ICON MKI, enter "[\\computername\icon](file://computername/icon)" under "TC icon Update from shared folder" on the SETUP/NET page, and press "Update from shared folder" on the Update page.

Alternatively, you could use the ip address of your Mac instead of the name ("[\\192.168.1.124\icon](file://192.168.1.124/icon)" as stated in the example above).

# **4. Via floppy from M6000/R6000 MKI**

This procedure may be used if you have access to an original System 6000 frame with floppy drive.

On the PC, copy the Icon.cab to a floppy disk.

Insert the floppy into the System 6000 frame.

On TC Icon, go to the Setup/Update page. Press "Update TC Icon from device". If you have multiple frames connected, you can browse through them to select the one where the floppy was inserted.

Update progress will start with "Copying TC Icon software from "frame"….please wait"

Update progress will end with the Icon application restarting. The new version number may be checked on the setup page.

#### **5. Troubleshooting**

Section 1-2: The guides for Windows 7 and XP SP3 were made on freshly installed OS´s and there was no Antivirus/Firewall/Malware protection installed on the PC. If you experience problems, make sure to disable these features if installed and reboot.

Another issue could be if you run your PC on a DOMAIN based network.

In this case, contact your network/domain administrator, as your computer needs to have a password on the Administrator local account.

It has to be set up like this:

USER: Administrator

Password: Administrator

(Note the capital A in the password as this is case sensitive)

A reboot of the PC and Icon hardware can sometimes solve issues, as settings changed in TCP/IP are not used until system is rebooted.

Section 3 (Floppy upgrade from Frame):

If update progress stops with a "Could not copy icon.cab file from "frame", your floppy disk may be defective.